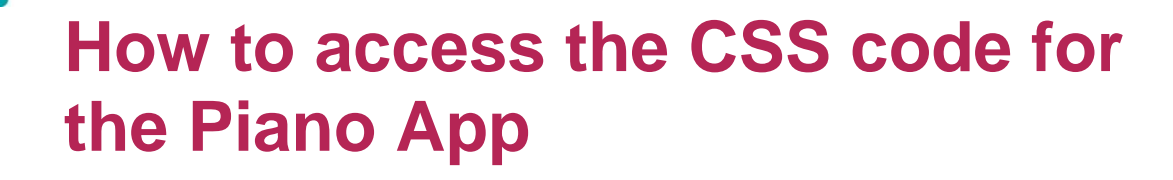

Your task is to debug the code for the Piano App, and make sure the piano is displaying properly. We have provided you with the code and all you need to do is follow Steve's instructions in the video and fix the problems with the CSS.

**ECHFUTURE** 

**ASSROOM** 

Follow the instructions below to get to the code for the app to fix the issues with the CSS.

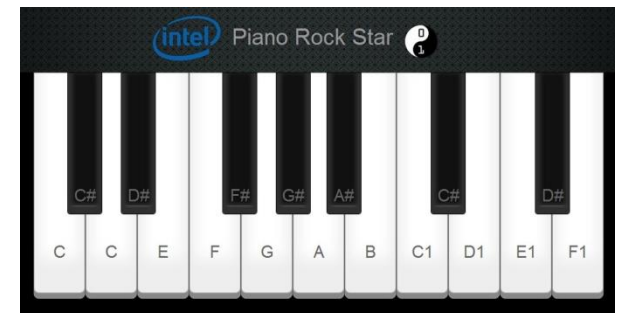

## **Downloading the CSS app code**

- 1. In the Resources area on the Project Course page you will find a zipped file called Piano CSS. Click on this to download it. At school, your teacher will probably download it for you and make it available.
- 2. Extract the folder to somewhere on your computer where you can find it again. When you open the extracted files, you will see quite a few different folders - images, JavaScript (js), notes and style – and an index document. All of these folders are needed to make the app display.
- 3. To fix the CSS code, you need to go into the folder called Style. In that, you will see a

document called style, which might also have a CSS icon on it. Right click on it, and choose **Edit with Notepad++.** The code should open and look similar to that on the right. If right clicking doesn't work, open Notepad++ and then choose

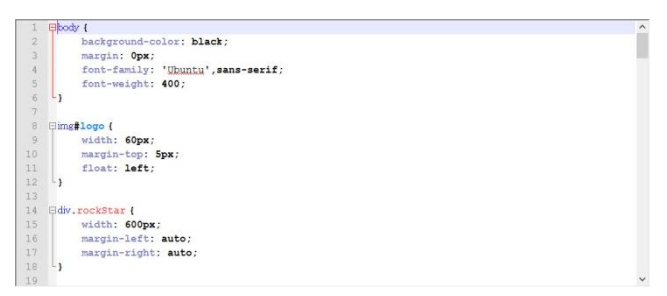

open from the top menu, and browse for the file to open it.

4. Use Steve's video to work out where to make the changes to the code to debug it and make the Piano App display properly. Don't forget, here you're fixing the CSS, whereas in the previous project you fixed the HTML!

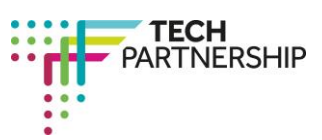

Brought to you by